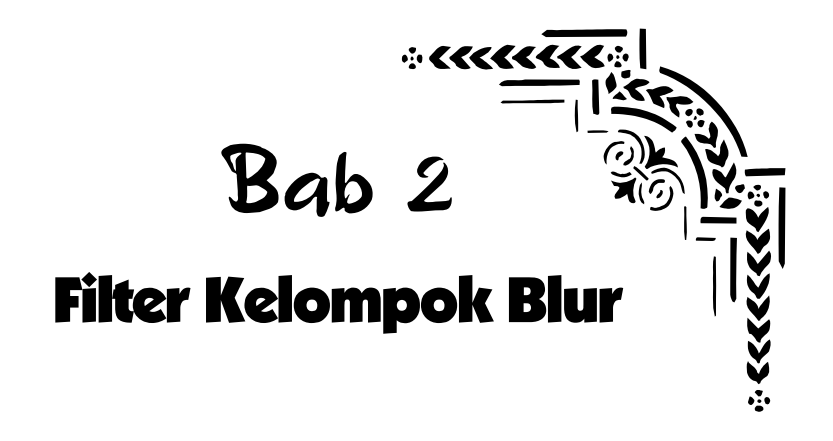

## Average

Opsi Average bekerja dengan cara mencari warna rata-rata di antara beberapa warna pada sebuah foto atau area terseleksi lalu mengisi foto atau area terseleksi itu dengan warna rata-rata tersebut sehingga menghasilkan tampilan dengan satu warna yang terlihat lembut. Berikut cara penggunaannya:

- 1. Seleksilah terlebih dahulu objek yang akan di-blur.
- 2. Lantas balikkan bidang seleksi dengan memilih menu **Select > Inverse** sehingga latar belakang image berada dalam keadaan terseleksi.
- 3. Kemudian pilihlah menu **Filter > Blur > Average**.
- 4. Setelah itu hilangkan garis-garis seleksi dengan memilih tombol **Ctrl+D**.

Dengan cara ini maka Anda akan mendapatkan tampilan latar belakang objek utama telah berganti menjadi tampilan satu warna.

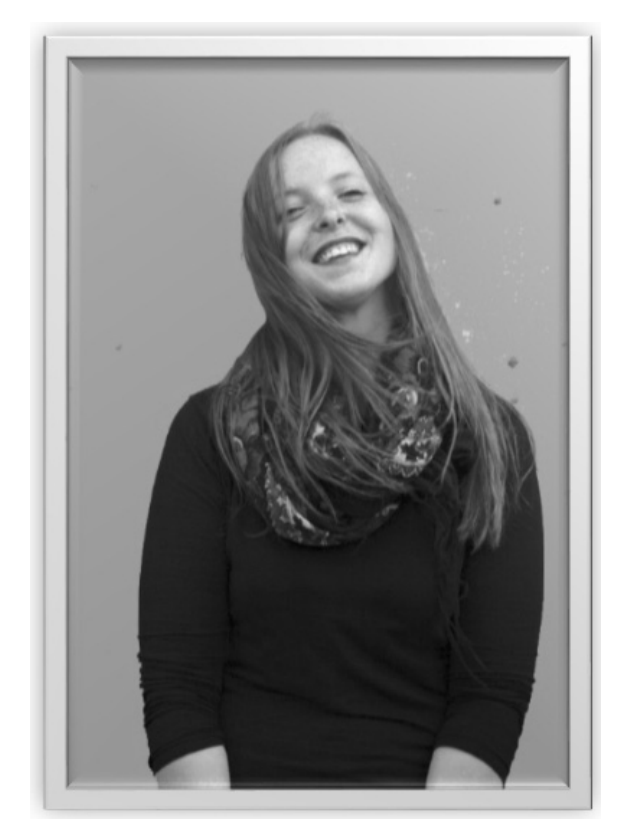

*Tampilan objek utama dengan latar belakang yang sudah diblur* 

*Laughs by Piotr Hajduga (http://500px.com/photo/39762740)* 

### Blur dan Blur More

Opsi Blur dan Blur More bertugas mengurangi noise yang muncul pada foto. Kedua opsi ini memiliki cara kerja yang sama tetapi dengan intensitas yang berbeda. Jika Anda ingin mengaburkan atau melembutkan noise dengan intensitas Blur yang lemah maka pilihlah opsi Blur. Sebaliknya jika Anda menginginkan intensitas Blur yang kuat maka pilihlah opsi Blur More karena opsi ini memiliki intensitas tiga atau empat kali lebih kuat daripada opsi Blur.

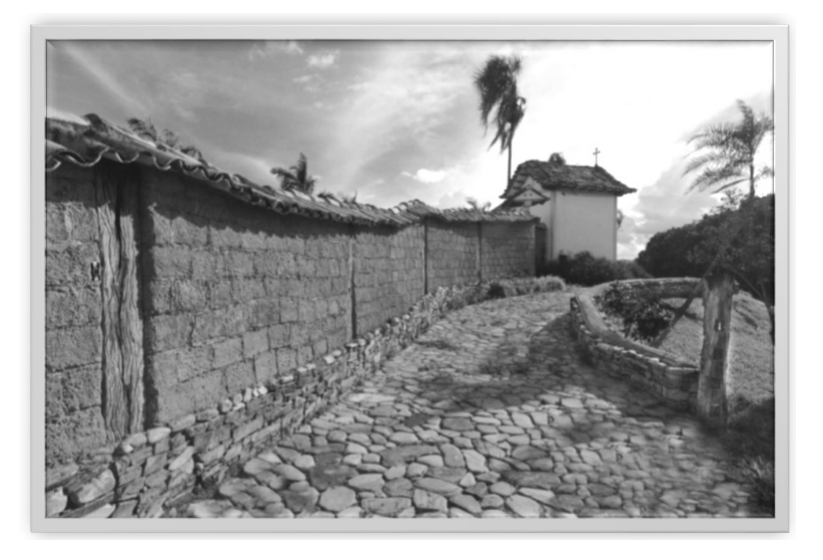

*Foto yang telah di-Blur* 

*Stones street by Vinicius Silvestre (http://500px.com/photo/47214466)* 

# Box Blur

Opsi ini bekerja dengan cara mengaburkan tampilan foto berdasarkan nilai rata-rata pada warna-warna yang berdekatan. Karena itu opsi ini sangat sesuai digunakan untuk membuat efek spesial. Semakin besar nilai Radius yang dimasukkan maka semakin kuat dan luas pula intensitas Blur yang dihasilkan. Sebaliknya semakin kecil nilai Radius maka semakin lemah pula intensitas Blur yang diterapkan.

- 1. Pilihlah sebuah foto dan gandakan layer Background foto tersebut.
- 2. Kemudian tambahkan filter Box Blur dengan memilih menu **Filter > Blur > Box Blur**.
- 3. Pada kotak dialog **Box Blur** yang muncul, masukkanlah nilai **Radius**  sesuai keinginan Anda.

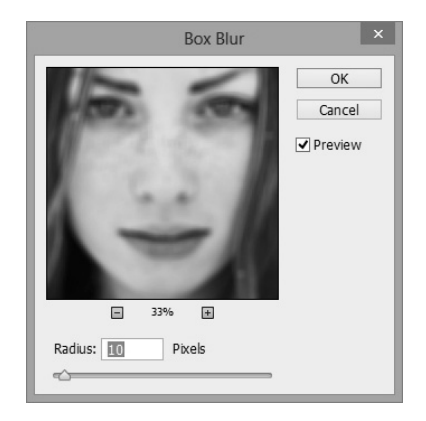

*Tampilan foto dengan efek Box Blur* 

- 4. Lantas klik tombol **OK**.
- 5. Selanjutnya untuk melengkapi efek Box Blur yang telah ditambahkan tersebut, ubahlah Blending Mode layer hasil penggandaan menjadi **Screen** sehingga Anda akan memperoleh tampilan efek Box Blur yang terlihat lembut.

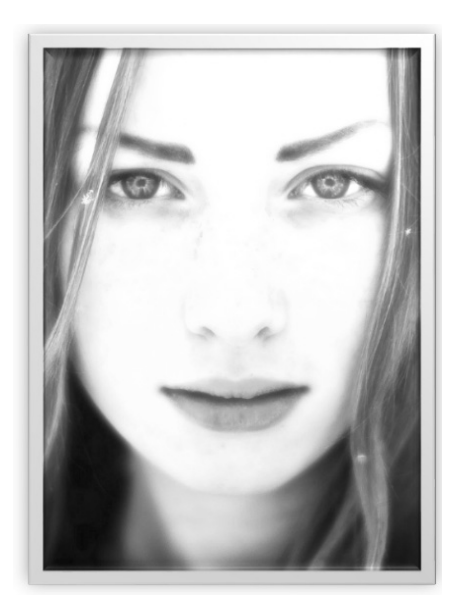

*Tampilan foto setelah di-Box Blur dan diubah blending modenya* 

*Varya by Khalis Karl (http://500px.com/photo/24333075)* 

## Gaussian Blur

Jika Anda memilih opsi Gaussian Blur ini maka Blur akan ditambahkan dengan intensitas yang bisa disesuaikan. Gaussian Blur akan membuat kabur detail foto dan bisa juga menghasilkan efek berkabut yang lembut. Berikut ini penggunaan Gaussian Blur pada sebuah image.

- 1. Pilihlah sebuah image yang hendak ditambahkan efek Gaussian Blur dan seleksilah salah satu objek dengan menggunakan fitur seleksi.
- 2. Lanjutkan dengan memilih menu **Filter > Blur > Gaussian Blur**.
- 3. Pada kotak dialog **Gaussian Blur** yang muncul, geserlah slider **Radius** hingga Anda memperoleh intensitas Blur yang sesuai.

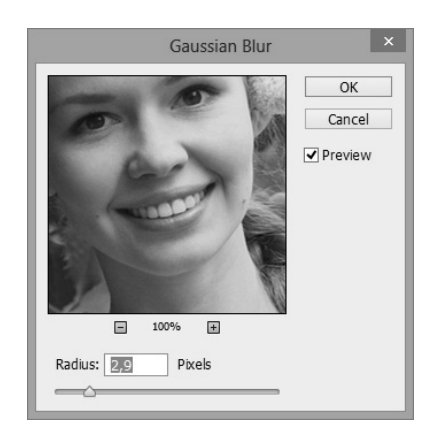

*Pengaturan di dalam kotak dialog Gaussian Blur* 

4. Lantas klik tombol **OK**. Hilangkan garis-garis seleksi yang masih terlihat dengan menekan tombol **Ctrl+D**.

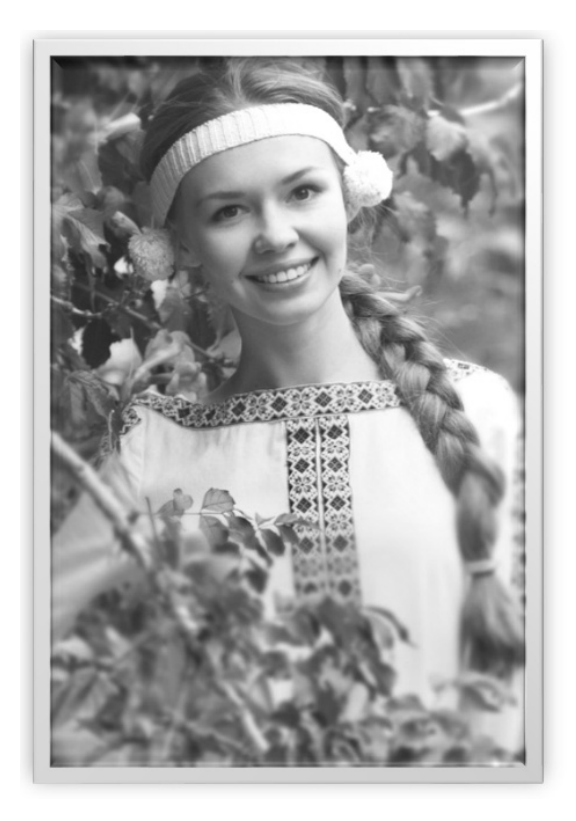

*Penerapan efek Gaussian Blur di sekeliling objek utama* 

*Blond braid by Viktor Skorobogatov (http://500px.com/photo/47478992)* 

# Lens Blur

Opsi Lens Blur bekerja dengan cara membuat beberapa bagian pada foto terlihat jauh dan menampilkan objek tertentu terlihat lebih dekat sehingga tampak jelas dan menonjol dengan menggunakan mekanisme yang menyerupai lensa DSLR.

Nah, untuk memisahkan bagian yang hendak ditonjolkan dan bagian yang hendak dibuat tampak lebih jauh maka Anda bisa membuat bidang seleksi atau dengan memanfaatkan Channel Alpha ataupun Layer Mask. Jika Anda menggunakan metode Channel Alpha maka area yang berwarna hitam merupakan area yang nantinya terlihat jelas. Sebaliknya area yang berwarna putih merupakan area yang akan terlihat jauh atau kabur.

Berikut ini penerapan Lens Blur pada sebuah image dengan memanfaatkan Channel Alpha yang dipadukan dengan penggunaan Gradient Tool.

- 1. Pastikan Anda telah membuka sebuah foto.
- 2. Selanjutnya bukalah panel **Channels** dan klik ikon **Create New Channel** untuk menambahkan Channel Alpha.
- 3. Kemudian munculkan ikon mata  $\bullet$  di Channel RGB.

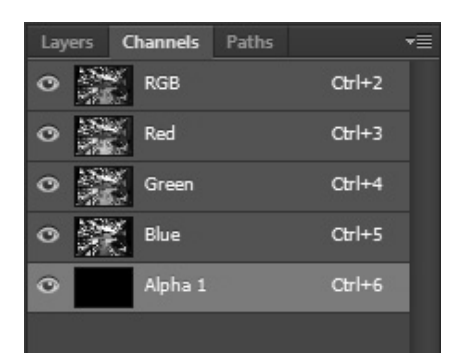

*Memunculkan ikon mata di channel RGB* 

4. Berikutnya pilihlah **Gradient Tool** yang ada di Toolbox dan pastikan warna Foreground dan Background Color yang aktif adalah

warna putih dan hitam  $\blacksquare$ .

5. Setelah itu klik dan tarik garis gradient dari bagian tengah objek utama ke arah luar sehingga objek utama terlihat jelas.

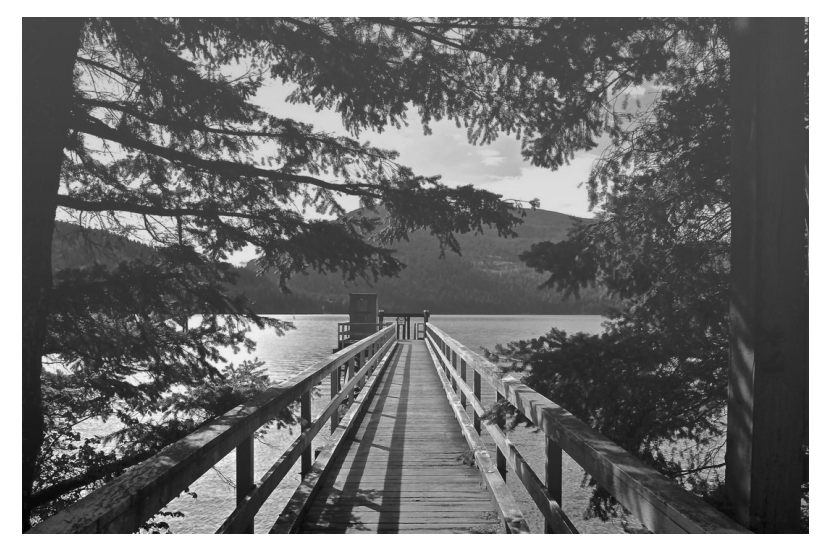

*Tampilan garis gradasi di dalam foto* 

6. Setelah itu sembunyikan ikon mata  $\bullet$  di Channel Alpha dan pilihlah Channel RGB.

| Layers | <b>Channels</b> | Paths |          |  |
|--------|-----------------|-------|----------|--|
| o      | <b>RGB</b>      |       | $Ctr1+2$ |  |
| ο      | Red             |       | $Ctr +3$ |  |
| o      | Green           |       | $Ctr1+4$ |  |
| ο      | Blue            |       | $Ctr +5$ |  |
|        | Alpha 1         |       | $Ctr1+6$ |  |
|        |                 |       |          |  |

*Gradasi di dalam channel Alpha 1* 

- 7. Lanjutkan dengan memilih menu **Filter > Blur > Lens Blur**.
- 8. Pada jendela **Lens Blur** yang muncul, lakukanlah pengaturan berikut ini:
	- Aktifkan opsi **Preview** sehingga Anda bisa langsung melihat perubahan yang terjadi. Lantas pilihlah opsi **Faster** agar pengaturan yang Anda lakukan nantinya akan dimunculkan dengan lebih cepat. Sedangkan untuk melihat tampilan akhir setelah seluruh pengaturan dilakukan, pilihlah opsi **More Accurate**.
- Di bagian **Depth Map**, pilihlah opsi **Alpha 1** di kotak kombo **Source** dan aktifkan opsi **Invert**. Lantas geserlah slider **Blur Focal Distance** untuk mengatur jarak area di luar objek utama sehingga terlihat lebih jauh.
- Di bagian **Iris**, pilihlah bentuk area yang mengelilingi objek utama. Lalu geserlah slider **Radius** untuk mengatur intensitas Blur. Kemudian geserlah slider **Blade Curvature** untuk mengatur bentuk blur mengikuti bentuk "pintu" aperture dan geserlah slider **Rotation** jika Anda ingin memutar bentuk area yang mengelilingi objek utama tersebut.
- Di bagian **Specular Highlights**, geserlah slider **Brightness** untuk mengatur intensitas cahaya pada area di sekitar objek utama dan geserlah slider **Threshold** untuk mengatur warna yang hendak diatur intensitas cahayanya.
- Di bagian **Noise**, pilihlah opsi **Uniform** atau opsi **Gaussian**  untuk menambahkan Noise di area seputar objek utama. Lalu atur intensitasnya dengan menggeser slider **Amount**. Sementara itu jika Anda ingin menambahkan Noise tanpa berakibat pada warna image, maka pilihlah opsi **Monochromatic**.

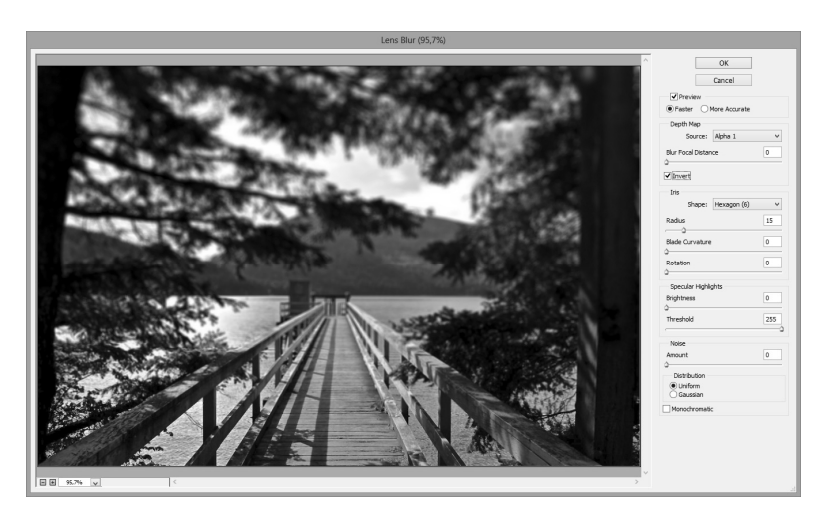

*Tampilan jendela Lens Blur* 

9. Jika sudah klik tombol **OK**.

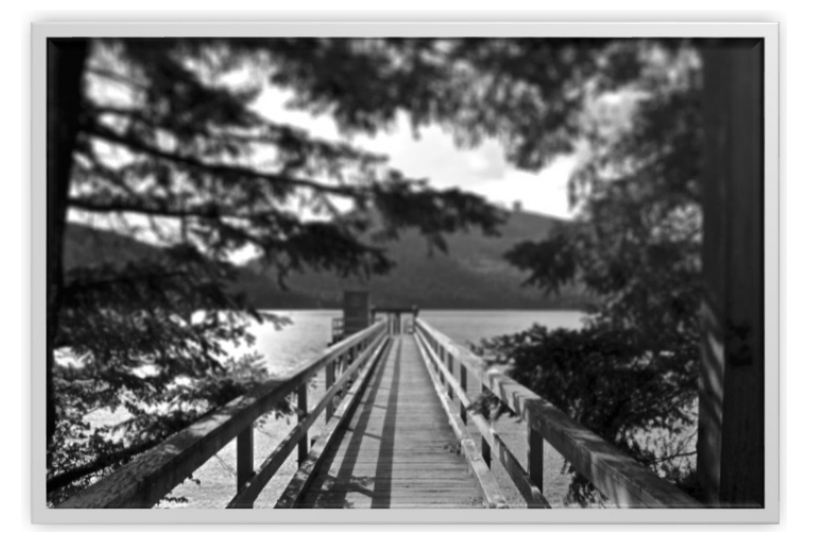

*Tampilan akhir efek filter Lens Blur pada foto* 

*The Shed by Simon Fast (http://500px.com/photo/31905527)* 

# Motion Blur

Filter Motion Blur berfungsi untuk menambahkan efek Blur dengan arah tertentu, yakni antara sudut -360° hingga +360° dan dengan intensitas antara 1 hingga 999. Karena itu filter ini cocok ditambahkan untuk menampilkan efek kecepatan pada sebuah objek. Berikut cara penerapannya:

- 1. Pilihlah terlebih dahulu sebuah foto.
- 2. Berikutnya pilihlah menu **Filter > Blur > Motion Blur**.
- 3. Pada kotak dialog **Motion Blur** yang muncul, geserlah slider **Angle**  dan **Distance** untuk mengatur arah efek Motion Blur dan intensitasnya.

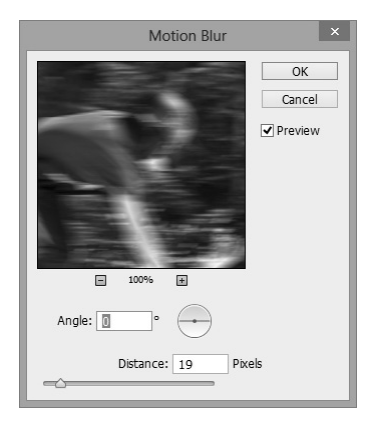

*Tampilan pengaturan Motion Blur* 

4. Jika sudah klik tombol **OK**.

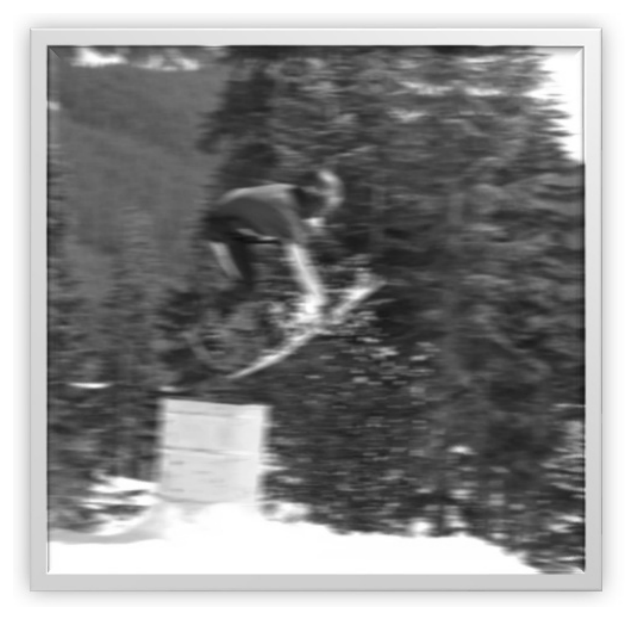

*Tampilan akhir efek Motion Blur pada foto* 

### **Photo Credit:**

*Fastplant by Simon Fast (http://500px.com/photo/31905541)* 

# Radial Blur

Radial Blur menampilkan efek Blur yang biasanya diperoleh dengan melakukan perbesaran (*zoomimg*) atau memutar kamera pada saat pengambilan gambar untuk menghasilkan efek Blur yang lembut. Nah, jika Anda menerapkan efek ini pada image tertentu maka akan dihasilkan tampilan image yang terlihat alami dan hidup.

- 1. Pilihlah sebuah foto.
- 2. Lanjutkan dengan memilih menu **Filter > Blur > Radial Blur**.
- 3. Pada kotak dialog **Radial Blur** yang muncul, aktifkan opsi **Spin** atau **Zoom** untuk memperoleh efek Radial Blur berbentuk pusaran atau perbesaran dan opsi **Best** untuk memperoleh tampilan dengan kualitas terbaik.
- 4. Lalu geserlah slider **Amount** untuk mengatur intensitas efek Blur.

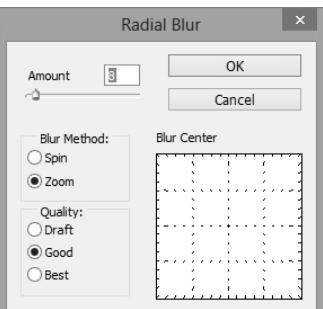

*Pengaturan efek Radial Blur* 

5. Jika sudah klik tombol **OK**.

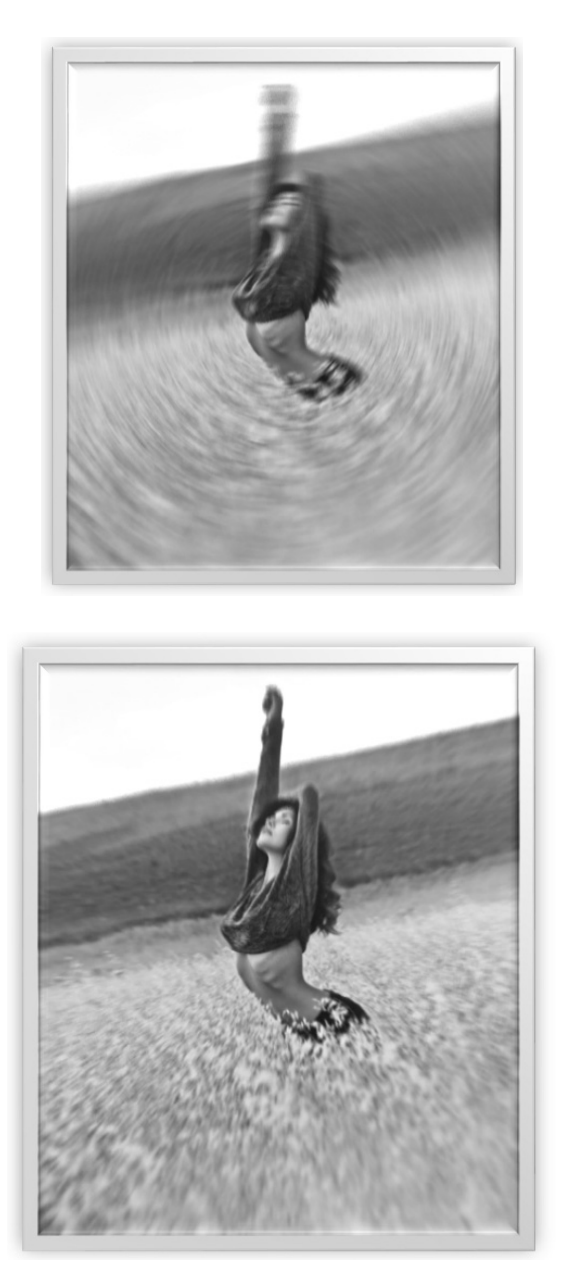

*Tampilan Efek Radial Blur berbentuk Spin (atas) dan Zoom (bawah) pada objek foto* 

*Metin Demiralay (http://500px.com/photo/36923982)* 

# Shape Blur

Filter Shape Blur ini terbilang unik jika diterapkan karena filter ini menerapkan Blur dari bentuk Shape yang Anda pilih. Jadi dengan kata lain, Anda bisa menciptakan efek kabur berbentuk buah hati, misalnya.

- 1. Bukalah terlebih dahulu sebuah foto untuk ditambahkan dengan efek Shape Blur.
- 2. Kemudian pilihlah menu **Filter > Blur > Shape Blur**.
- 3. Pada kotak dialog **Shape Blur** yang muncul, pilihlah salah satu Shape yang Anda inginkan. Lantas geserlah slider **Radius** untuk mengatur intensitas Blur dan ukuran Shape. Semakin besar nilai **Radius** yang Anda masukkan maka pola Shape akan semakin terlihat pula.

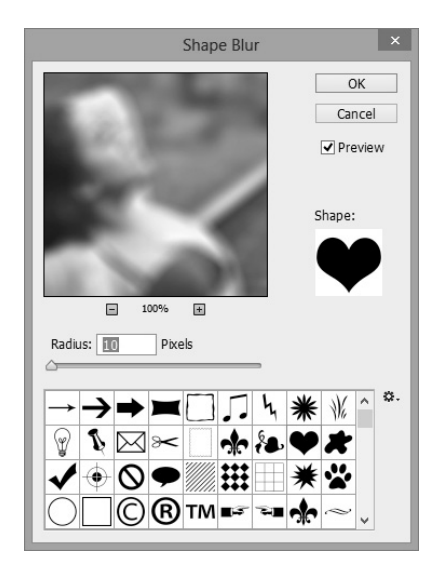

*Tampilan pengaturan Shape Blur* 

4. Sesudahnya pilihlah tombol **OK**.

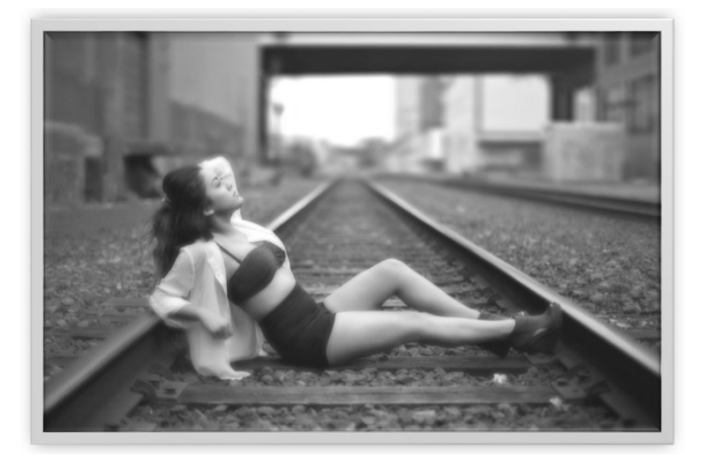

*Tampilan efek Blur dengan bentuk shape terpilih* 

*Hard Metal by Kim Butler (http://500px.com/photo/32255171)* 

## Smart Blur

Jika Anda ingin menerapkan efek Blur dengan cermat dan detail maka pilihlah filter Smart Blur ini. Pada filter ini Anda akan menemukan pengaturan Radius yang dikombinasikan dengan pengaturan Threshold serta pengaturan kualitas Blur sehingga diperoleh tampilan efek yang seksama.

- 1. Pilihlah terlebih dahulu sebuah image yang hendak ditambahkan dengan efek Smart Blur.
- 2. Kemudian pilihlah menu **Filter > Blur > Smart Blur**.
- 3. Pada kotak dialog **Smart Blur** yang muncul pilihlah opsi High di kotak kombo **Quality** untuk menentukan kualitas Blur yang akan diterapkan dan pilihlah opsi Normal di kotak kombo **Mode** untuk menentukan Blending Mode yang akan digunakan. Lalu geserlah slider **Radius** dan **Threshold** sambil melihat perubahan yang terjadi di kotak Preview.

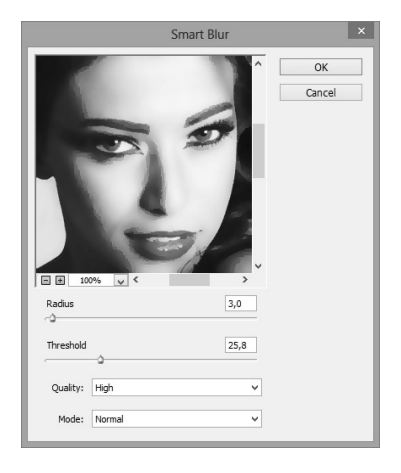

*Tampilan di dalam jendela Smart Blur untuk pengaturan efek kabur* 

4. Jika sudah klik tombol **OK**. Dengan pengaturan slider **Radius** dan **Threshold** ini maka Anda akan mendapati bahwa pancaran sinar bola mata tidak tampak kabur sehingga tampilan image terlihat alami. Sementara area kulit terlihat lebih halus dengan menambahkan efek Blur ini.

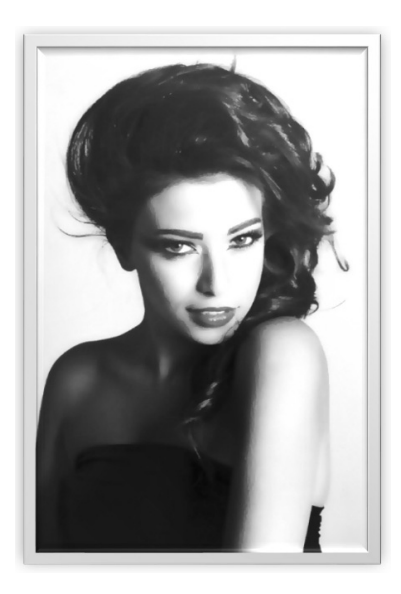

*Foto setelah di-Smart Blur-kan* 

*Beauty by Photo Booth (http://500px.com/photo/24479827)* 

# SURFACE BLUR

Filter Surface Blur ini bekerja dengan cara menambahkan Blur pada image tanpa memengaruhi sudut-sudut image. Secara prinsip, filter ini digunakan untuk menghaluskan permukaan objek seperti wajah.

- 1. Pastikan Anda telah membuka sebuah image.
- 2. Berikutnya pilihlah menu **Filter > Blur > Surface Blur**.
- 3. Pada kotak dialog **Surface Blur** yang muncul geserlah slider **Radius** untuk mengatur luas area yang akan terkena efek dan geserlah slider **Threshold** untuk mengontrol jumlah Pixel yang hendak ditambah efek sambil melihat perubahan yang terjadi pada image.

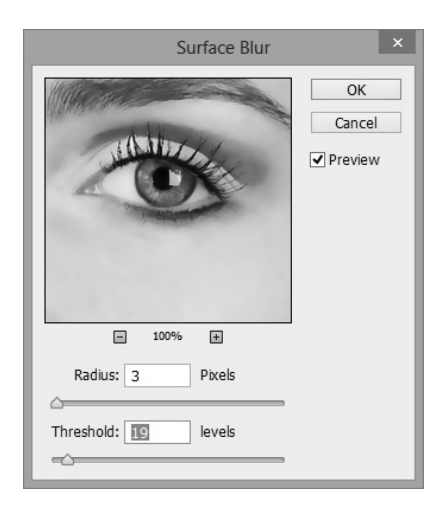

*Tampilan di dalam pengaturan Surface Blur* 

4. Sesudahnya pilihlah tombol **OK** sehingga akan mendapati tampilan image dengan efek Blur tanpa mengubah detail image.

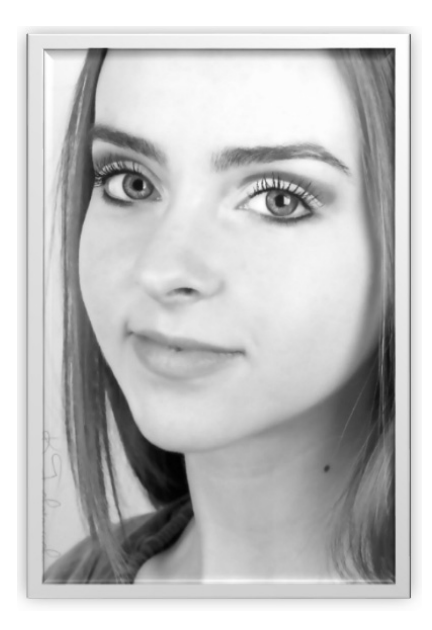

*Tampilan foto sesudah diberi efek Surface Blur* 

*Miranda by Kaity Theriault (http://500px.com/photo/18791751)*